## **「日付」の設定**

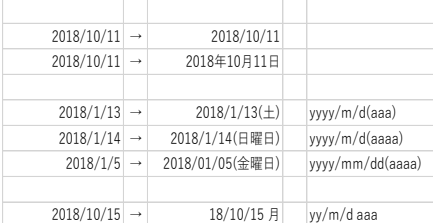

文書作成において、年月日の入力は欠くことのできない項目です。 左表には、さまざまな形式の年月日が入力されています。

これまで同様「セルの書式設定」→「表示形式」→「分類(C):」→「日付」を 選択してお好みの表示形式を選択する方法もありますが、より自由度の高い 「ユーザー定義」を用いて年月日を入力できるように、ユーザー定義について も併せて説明します。

ユーザー定義でよく使われる書式・記号を表にまとめますので、参考になさって ください。

## **ステップ1~ユーザー定義を変更するには**

セルの書式設定を開き「表示形式」→「分類(C):」→「ユーザー定義」を選択します。 「種類(T):」欄に書式記号を入力することで、自由度の高い書式を作ることができます。

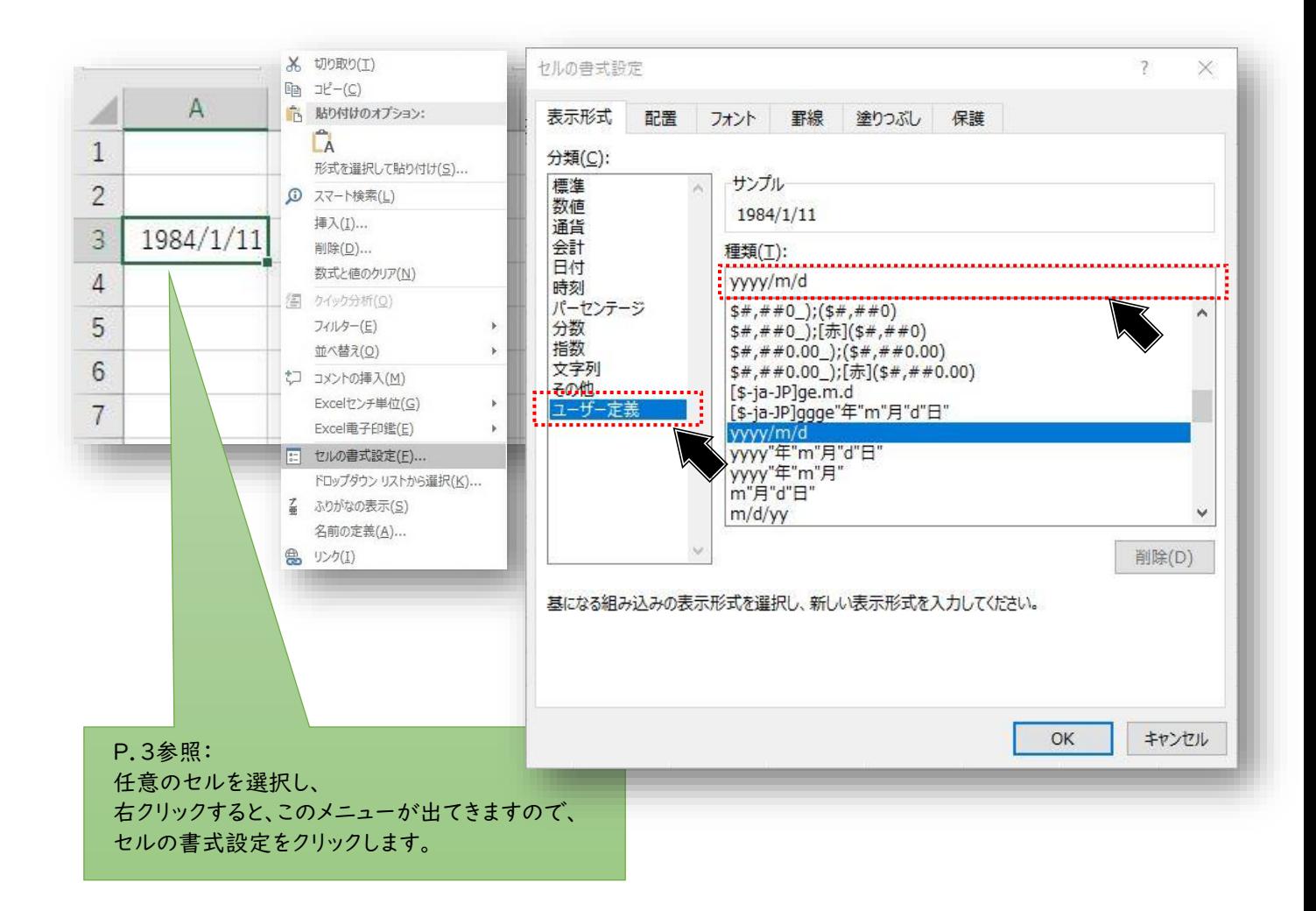